# **OptiPlex 3000 Thin Client**

Manuale di servizio

**Regulatory Model: D15U Regulatory Type: D15U003 March 2022 Rev. A00**

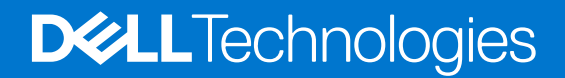

#### Messaggi di N.B., Attenzione e Avvertenza

**N.B.:** un messaggio N.B. (Nota Bene) indica informazioni importanti che contribuiscono a migliorare l'utilizzo del prodotto.

**ATTENZIONE: un messaggio di ATTENZIONE evidenzia la possibilità che si verifichi un danno all'hardware o una perdita di dati ed indica come evitare il problema.**

**AVVERTENZA: un messaggio di AVVERTENZA evidenzia un potenziale rischio di danni alla proprietà, lesioni personali o morte.**

© 2022 Dell Inc. or its subsidiaries. All rights reserved. Dell, EMC, and other trademarks are trademarks of Dell Inc. or its subsidiaries. Other trademarks may be trademarks of their respective owners.

# **Contents**

 $\overline{a}$ 

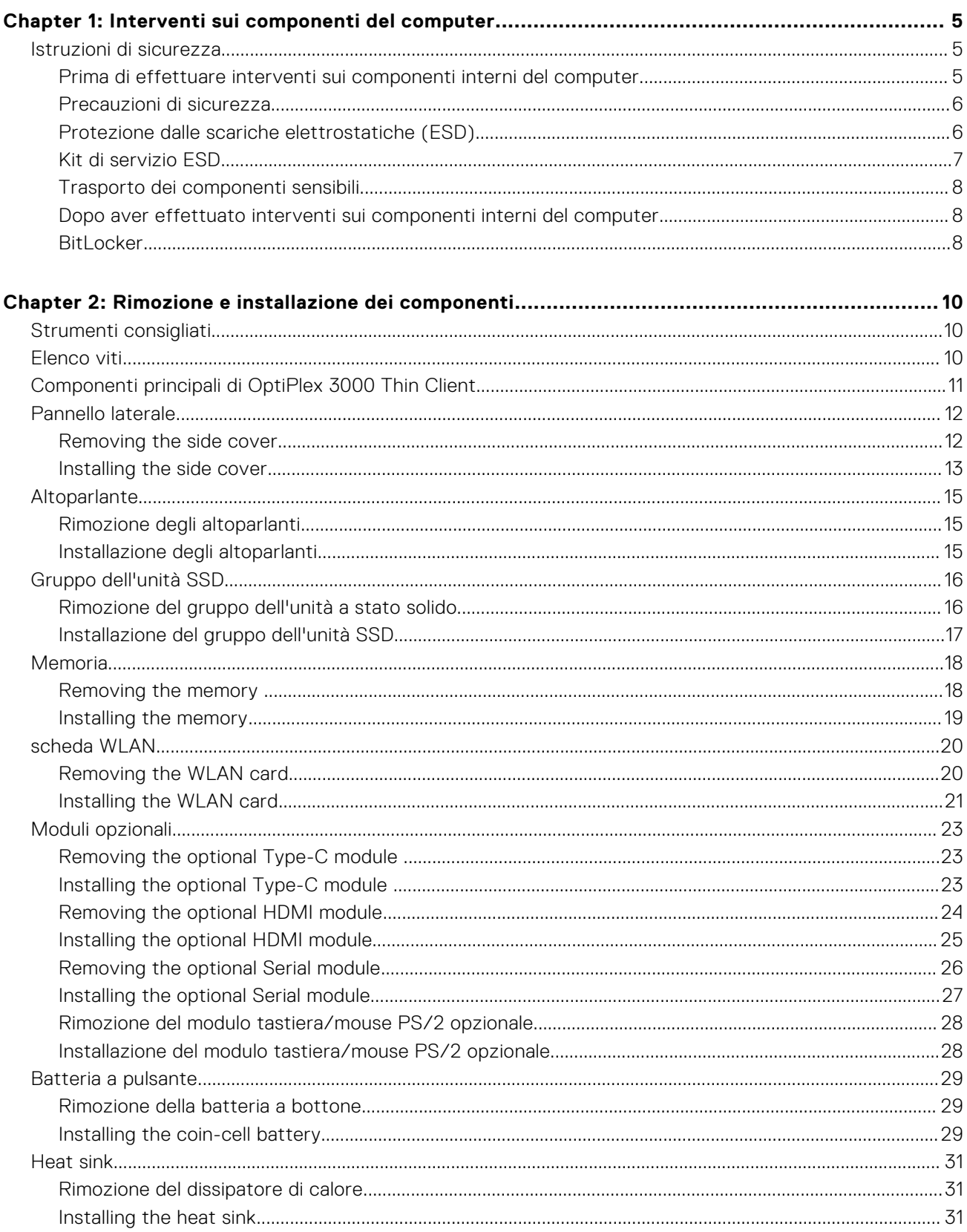

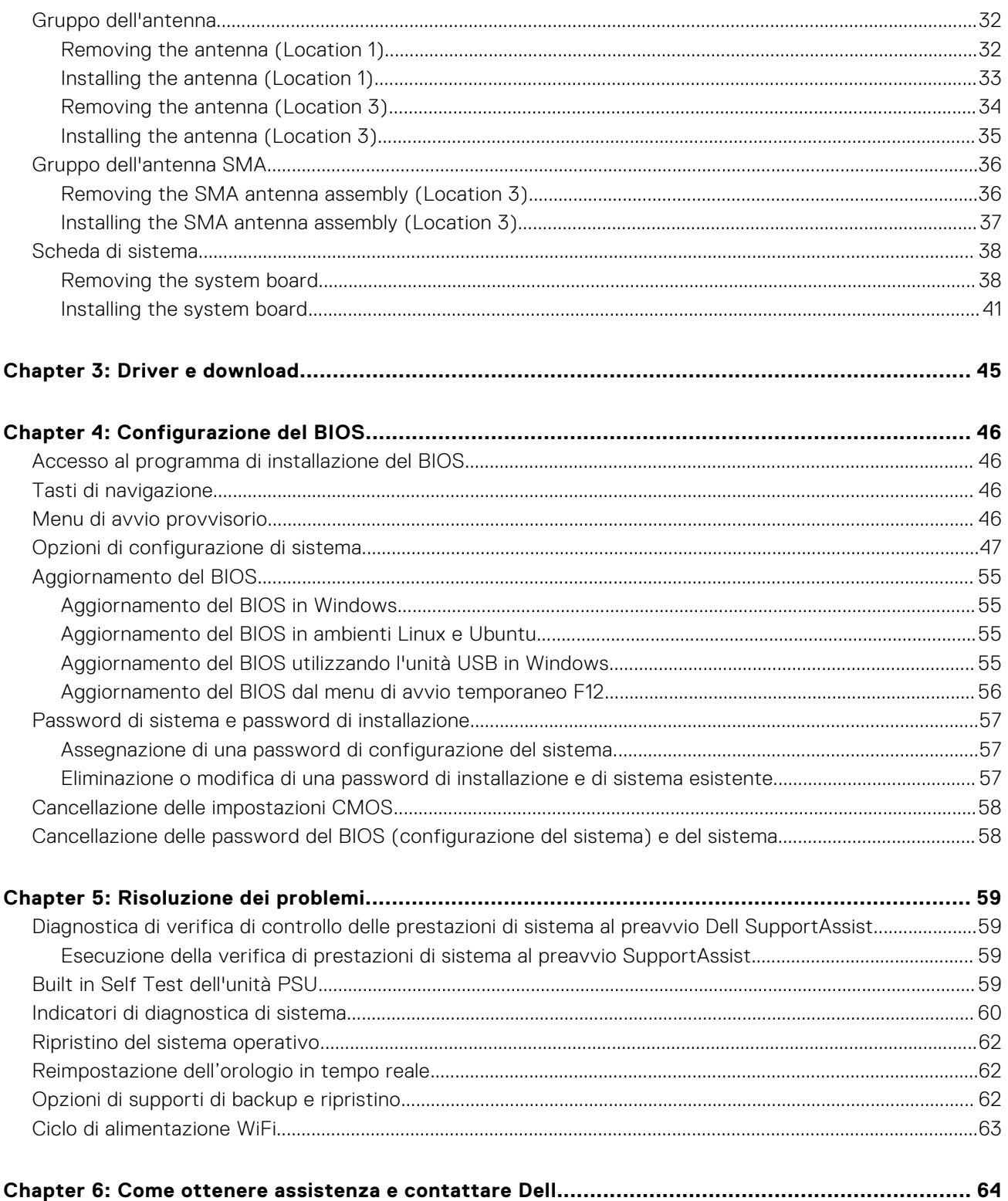

# <span id="page-4-0"></span>**Interventi sui componenti del computer**

**1**

## **Istruzioni di sicurezza**

Utilizzare le seguenti istruzioni di sicurezza per proteggere il computer da danni potenziali e per garantire la propria sicurezza personale. Salvo diversamente indicato, ogni procedura inclusa in questo documento presuppone che siano state lette le informazioni sulla sicurezza spedite assieme al computer.

- **AVVERTENZA: Prima di effettuare interventi sui componenti interni, leggere le informazioni sulla sicurezza** Æ. **fornite assieme al computer. Per maggiori informazioni sulle best practice relative alla sicurezza, consultare la home page Conformità alle normative su [www.dell.com/regulatory\\_compliance](https://www.dell.com/regulatory_compliance).**
- **AVVERTENZA: Scollegare tutte le sorgenti di alimentazione prima di aprire il coperchio o i pannelli del computer.**  $\mathbb{A}$ **Dopo aver eseguito gli interventi sui componenti interni del computer, ricollocare tutti i coperchi, i pannelli e le viti prima di collegare il computer alla presa elettrica.**

**ATTENZIONE: Per evitare danni al computer, assicurarsi che la superficie di lavoro sia piana, asciutta e pulita.**

**ATTENZIONE: Per evitare danni ai componenti e alle schede, maneggiarli dai bordi ed evitare di toccare i piedini e i contatti.**

**ATTENZIONE: L'utente dovrà eseguire solo interventi di risoluzione dei problemi e le riparazioni nella misura autorizzata e secondo le direttive ricevute dal team del supporto tecnico Dell. I danni dovuti alla manutenzione non autorizzata da Dell non sono coperti dalla garanzia. Consultare le istruzioni relative alla sicurezza fornite con il prodotto o all'indirizzo [www.dell.com/regulatory\\_compliance.](https://www.dell.com/regulatory_compliance)**

- **ATTENZIONE: Prima di toccare qualsiasi componente interno del computer, scaricare a terra l'elettricità statica del corpo toccando una superficie metallica non verniciata, ad esempio sul retro del computer. Durante il lavoro, toccare a intervalli regolari una superficie metallica non verniciata per scaricare l'eventuale elettricità statica, che potrebbe danneggiare i componenti interni.**
- **ATTENZIONE: Per scollegare un cavo, afferrare il connettore o la linguetta di rilascio, non il cavo stesso. Per evitare danni al computer, assicurarsi che la superficie di lavoro sia piana, asciutta e pulita. Quando si scollegano i cavi, mantenerli allineati uniformemente per evitare di piegare eventuali piedini dei connettori. Quando si collegano i cavi, accertarsi che le porte e i connettori siano orientati e allineati correttamente.**

**ATTENZIONE: Premere ed estrarre eventuali schede installate nel lettore di schede multimediali.**

**ATTENZIONE: Fare attenzione quando si manipolano le batterie agli ioni di litio nei notebook. Le batterie rigonfie non devono essere utilizzate e devono essere sostituite e smaltite nel modo corretto.**

**N.B.:** Il colore del computer e di alcuni componenti potrebbe apparire diverso da quello mostrato in questo documento.

## **Prima di effettuare interventi sui componenti interni del computer**

#### **Procedura**

- 1. Salvare e chiudere tutti i file aperti e uscire da tutte le applicazioni in esecuzione.
- 2. Arrestare il computer. Fare clic su **Start** > **Power** > **Shut down**.
	- **N.B.:** Se si utilizza un sistema operativo diverso, consultare la documentazione relativa alle istruzioni sullo spegnimento del sistema operativo.
- 3. Scollegare il computer e tutte le periferiche collegate dalle rispettive prese elettriche.
- <span id="page-5-0"></span>4. Scollegare tutti i dispositivi e le periferiche di rete collegati, come tastiera, mouse e monitor, dal computer.
- 5. Rimuovere qualsiasi scheda flash e disco ottico dal computer, se applicabile.
- 6. Dopo aver scollegato il computer, tenere premuto il pulsante di alimentazione per circa 5 secondi per mettere a terra la scheda di sistema.

#### **ATTENZIONE: Collocare il computer su una superficie morbida, piana e pulita per evitare di graffiare lo schermo.**

7. Collocare il computer rivolto verso il basso.

### **Precauzioni di sicurezza**

Il capitolo dedicato alle precauzioni di sicurezza fornisce istruzioni dettagliate su cosa fare prima di procedere allo smontaggio.

Prima di eseguire procedure di installazione o riparazione che prevedono operazioni di smontaggio o riassemblaggio, osservare le seguenti precauzioni.

- Spegnere il sistema e tutte le periferiche collegate.
- Scollegare il sistema e tutte le periferiche collegate dall'alimentazione CA.
- Scollegare dal sistema tutti i cavi di rete, telefonici e delle linee di telecomunicazione.
- Per evitare il rischio di scariche elettrostatiche, quando si interviene all'interno di tabletnotebookdesktop utilizzare un kit di servizio ESD.
- Dopo aver rimosso un componente del sistema, posizionarlo con cura su un tappetino antistatico.
- Indossare scarpe con suole di gomma isolanti per ridurre la possibilità di elettrocuzione.

### Alimentazione in standby

I prodotti Dell con alimentazione in standby devono essere scollegati dalla presa elettrica prima di aprire il case. In sostanza, i sistemi con alimentazione in standby rimangono alimentati anche da spenti. L'alimentazione interna consente di accendere (Wake on LAN) e mettere in sospensione il sistema da remoto, con in più altre funzionalità avanzate di risparmio energia.

Dopo lo scollegamento, premere e tenere premuto per 15 secondi il pulsante di accensione per scaricare l'energia residua nella scheda di sistema.

#### Accoppiamento

Il metodo dell'accoppiamento consente di collegare due o più conduttori di messa a terra allo stesso potenziale elettrico. Questa operazione viene eseguita utilizzando un kit di servizio ESD (scariche elettrostatiche). Nel collegare un cavo di associazione, controllare che sia collegato all'hardware bare metal e mai a una superficie in metallo non verniciato o in altro materiale. Il cinturino da polso deve essere stretto e a contatto con la pelle; prima di effettuare l'associazione con l'apparecchiatura, l'utente deve rimuovere tutti i gioielli, ad esempio orologi, braccialetti o anelli.

## **Protezione dalle scariche elettrostatiche (ESD)**

Le scariche elettrostatiche sono una delle preoccupazioni principali quando si maneggiano componenti elettronici, in particolare se molto sensibili, come le schede di espansione, i processori, i moduli di memoria DIMM e le schede di sistema. Persino la minima scarica può danneggiare i circuiti anche in modo imprevisto, ad esempio con problemi intermittenti o una minore durata del prodotto. Mentre il settore spinge per ridurre i requisiti di alimentazione a fronte di una maggiore densità, la protezione ESD interessa sempre di più.

A causa della maggiore densità dei semiconduttori utilizzati negli ultimi prodotti Dell, ora la sensibilità ai possibili danni da elettricità statica è superiore rispetto al passato. Per questo motivo, alcuni metodi precedentemente approvati per la gestione dei componenti non sono più validi.

Due tipi di protezione contro i danni da scariche elettrostatiche sono i guasti gravi e intermittenti.

- **Guasti gravi**: rappresentano circa il 20% degli errori da ESD. Il danno provoca una perdita di funzionalità del dispositivo immediata e completa. Un esempio di guasto grave è quello di una memoria DIMM che, dopo una scossa elettrostatica, genera un sintomo "No POST/No Video" emettendo un segnale acustico di memoria mancante o non funzionante.
- **Guasti intermittenti**: rappresentano circa l'80% degli errori da ESD. L'elevato tasso di errori intermittenti indica che la maggior parte dei danni che si verificano non è immediatamente riconoscibile. Il modulo DIMM riceve una scossa elettrostatica, ma il tracciato è solo indebolito e non produce sintomi osservabili nell'immediato. La traccia indebolita può

<span id="page-6-0"></span>impiegare settimane o mesi prima di manifestare problemi e nel frattempo può compromettere l'integrità della memoria, errori di memoria intermittenti, ecc.

Il danno più difficile da riconoscere e risolvere i problemi è l'errore intermittente.

Per prevenire danni ESD, eseguire le seguenti operazioni:

- Utilizzare un cinturino ESD cablato completo di messa a terra. L'uso di cinturini antistatici wireless non è ammesso, poiché non forniscono protezione adeguata. Toccare lo chassis prima di maneggiarne i componenti non garantisce un'adeguata protezione alle parti più sensibili ai danni da ESD.
- Tutti questi componenti vanno maneggiati in un'area priva di elettricità statica. Se possibile, utilizzare rivestimenti antistatici da pavimento e da scrivania.
- Quando si estrae dalla confezione un componente sensibile all'elettricità statica, non rimuoverlo dall'involucro antistatico fino al momento dell'installazione. Prima di aprire la confezione antistatica, scaricare l'elettricità statica dal proprio corpo.
- Prima di trasportare un componente sensibile all'elettricità statica, riporlo in un contenitore o una confezione antistatica.

## **Kit di servizio ESD**

Il kit di servizio non monitorato è quello utilizzato più comunemente. Ogni kit di servizio include tre componenti principali: tappetino antistatico, cinturino da polso e cavo per l'associazione.

### Componenti del kit di servizio ESD

I componenti del kit di servizio ESD sono:

- **Tappetino antistatico**: il tappetino antistatico è disperdente ed è possibile riporvi i componenti durante le operazioni di manutenzione. Quando si utilizza un tappetino antistatico, il cinturino da polso deve essere stretto e il cavo di associazione collegato al tappetino e a un qualsiasi componente bare metal del sistema al quale si lavora. Dopodiché, è possibile rimuovere i componenti per la manutenzione dal sacchetto di protezione ESD e posizionarli direttamente sul tappetino. Gli elementi sensibili alle scariche elettrostatiche possono essere maneggiati e riposti in tutta sicurezza sul tappetino ESD, nel sistema o dentro una borsa.
- **Cinturino da polso e cavo di associazione**: il cinturino da polso e il cavo di associazione possono essere collegati direttamente al polso e all'hardware bare metal se non è necessario il tappetino ESD oppure al tappetino antistatico per proteggere l'hardware momentaneamente riposto sul tappetino. Il collegamento fisico del cinturino da polso e del cavo di associazione fra l'utente, il tappetino ESD e l'hardware è noto come "associazione". Utilizzare i kit di servizio solo con un cinturino da polso, un tappetino e un cavo di associazione. Non utilizzare mai cinturini da polso senza cavi. Tenere sempre presente che i fili interni del cinturino da polso sono soggetti a danni da normale usura e vanno controllati regolarmente con l'apposito tester per evitare accidentali danni all'hardware ESD. Si consiglia di testare il cinturino da polso e il cavo di associazione almeno una volta alla settimana.
- **Tester per cinturino da polso ESD**: i fili interni del cinturino ESD sono soggetti a usura. Quando si utilizza un kit non monitorato, è buona norma testare regolarmente il cinturino prima di ogni chiamata di servizio e, comunque, almeno una volta alla settimana. Il modo migliore per testare il cinturino da polso è utilizzare l'apposito tester. Se non si dispone di un tester per il cinturino da polso, rivolgersi alla sede regionale per richiederne uno. Per eseguire il test, collegare al tester il cavo di associazione del cinturino legato al polso e spingere il pulsante di esecuzione del test. Se il test ha esito positivo, si accende un LED verde; nel caso contrario, si accender un LED rosso.
- **Elementi di isolamento**: è fondamentale che i dispositivi sensibili alle scariche elettrostatiche, come gli alloggiamenti in plastica del dissipatore di calore, siano lontani dalle parti interne con funzione di isolamento, che spesso sono altamente cariche.
- **Ambiente operativo**: prima di implementare il kit di servizio ESD, valutare la situazione presso la sede del cliente. Ad esempio, distribuire il kit in un ambiente server è diverso dal farlo in un ambiente desktop o di un portatile. I server sono solitamente installati in rack all'interno di un data center, mentre i desktop o i portatili si trovano in genere sulle scrivanie degli uffici. Prediligere sempre un'area di lavoro ampia e piatta, priva di ingombri e sufficientemente grande da potervi riporre il kit ESD lasciando ulteriore spazio per il tipo di sistema da riparare. Inoltre, l'area di lavoro deve essere tale da non consentire scariche elettrostatiche. Prima di maneggiare i componenti hardware, controllare che i materiali isolanti presenti nell'area di lavoro, come il polistirolo e altri materiali plastici, si trovino sempre ad almeno 30 cm di distanza dalle parti sensibili.
- **Packaging ESD**: i dispositivi sensibili alle scariche elettrostatiche devono essere imballati con materiale antistatico, preferibilmente borse antistatiche. Tuttavia, il componente danneggiato deve essere sempre restituito nella stessa borsa e nello stesso imballaggio ESD del componente nuovo. La borsa ESD deve essere ripiegata e richiusa con nastro avvolto; utilizzare inoltre lo stesso materiale di imballaggio della scatola originale del componente nuovo. Al momento di rimuoverli dalla confezione, i dispositivi sensibili alle scariche elettrostatiche devono essere riposti solo su superfici di lavoro protette dalle scariche ESD e mai sopra la borsa, che è protetta solo all'interno. Questi elementi possono essere maneggiati e riposti solo sul tappetino ESD, nel sistema o dentro una borsa antistatica.

<span id="page-7-0"></span>● **Trasporto dei componenti sensibili**: quando si trasportano componenti sensibili alle scariche elettrostatiche, ad esempio le parti di ricambio o componenti da restituire a Dell, per la sicurezza del trasporto è fondamentale riporli all'interno di sacchetti antistatici.

### Riepilogo della protezione ESD

Durante la manutenzione dei prodotti Dell, si consiglia che i tecnici dell'assistenza sul campo utilizzino sempre la normale protezione ESD cablata con cinturino per la messa a terra e il tappetino antistatico protettivo. Inoltre, durante la manutenzione per i tecnici è fondamentale mantenere i componenti sensibili separati da tutte le parti dell'isolamento e utilizzare sacchetti antistatici per il trasporto dei componenti sensibili.

## **Trasporto dei componenti sensibili**

Quando si trasportano componenti sensibili alle scariche elettrostatiche, ad esempio le parti di ricambio o componenti da restituire a Dell, per la sicurezza del trasporto è fondamentale riporli all'interno di sacchetti antistatici.

### Sollevamento delle apparecchiature

Rispettare le seguenti linee guida nel sollevare le apparecchiature pesanti:

**ATTENZIONE: Non sollevare pesi superiori ai 20 kg. Chiedere sempre l'aiuto necessario oppure utilizzare un dispositivo di sollevamento meccanico.**

- 1. Ottenere in condizioni di stabilità. Per una buona stabilità, mantenere i piedi distanziati l'uno dall'altro, con le punte rivolte all'esterno.
- 2. Contrarre i muscoli addominali. Gli addominali supportano la spina dorsale nell'eseguire il sollevamento, controbilanciando la forza del carico.
- 3. Sollevarsi facendo leva sulle gambe, anziché sulla schiena.
- 4. Mantenere il carico vicino. Più sarà vicino alla schiena, meno la solleciterà.
- 5. Mantenere la schiena dritta, sia nel sollevare che nel riporre a terra il carico. Non aggiungere il peso del corpo al carico. Evitare la torsione del corpo e della schiena.
- 6. Per riporre a terra il carico, ripetere gli stessi accorgimenti.

## **Dopo aver effettuato interventi sui componenti interni del computer**

#### **Informazioni su questa attività**

**N.B.:** Lasciare viti sparse o allentate all'interno del computer potrebbe danneggiarlo gravemente.

#### **Procedura**

- 1. Ricollocare tutte le viti e accertarsi che non rimangano viti sparse all'interno del computer.
- 2. Collegare eventuali periferiche, cavi o dispositivi esterni rimossi prima di aver iniziato gli interventi sul computer.
- 3. Ricollocare eventuali schede multimediali, dischi e qualsiasi altra parte rimossa prima di aver iniziato gli interventi sul computer.
- 4. Collegare il computer e tutte le periferiche collegate alle rispettive prese elettriche.
- 5. Accendere il computer.

## **BitLocker**

**ATTENZIONE: Se BitLocker non è sospeso prima di aggiornare il BIOS, al successivo riavvio il sistema non riconoscerà il tasto BitLocker. Verrà richiesto di immettere la chiave di ripristino per proseguire e il sistema lo richiederà a ogni riavvio. Se la chiave di ripristino non è nota, ciò potrebbe causare una perdita di dati o una**

**reinstallazione non necessaria del sistema operativo. Per ulteriori informazioni su questo argomento, consultare l'articolo della knowledge base: [Aggiornamento del BIOS sui sistemi Dell con BitLocker abilitato.](https://www.dell.com/support/kbdoc/000134415)**

L'installazione dei seguenti componenti attiva BitLocker:

- Unità disco rigido o unità SSD
- Scheda di sistema

# <span id="page-9-0"></span>**Rimozione e installazione dei componenti**

**N.B.:** Le immagini contenute in questo documento possono differire a seconda della configurazione ordinata.

## **Strumenti consigliati**

Le procedure in questo documento potrebbero richiedere i seguenti strumenti:

- Phillips screwdriver #0
- Phillips screwdriver #1
- Torx #5 (T5) screwdriver
- Plastic scribe

## **Elenco viti**

- **(i)** N.B.: Durante la rimozione delle viti da un componente, si consiglia di prendere nota del tipo e del numero di viti, per poi posizionarle in una scatola apposita. Ciò assicura che vengano usati numeri e tipi di viti corretti una volta sostituito il componente.
- **n.B.:** Alcuni computer hanno superfici magnetiche. Assicurarsi che le viti non rimangano attaccate a tali superfici durante la sostituzione di un componente.

**N.B.:** Il colore della vite può variare in base alla configurazione ordinata.

#### **Tabella 1. Screw list**

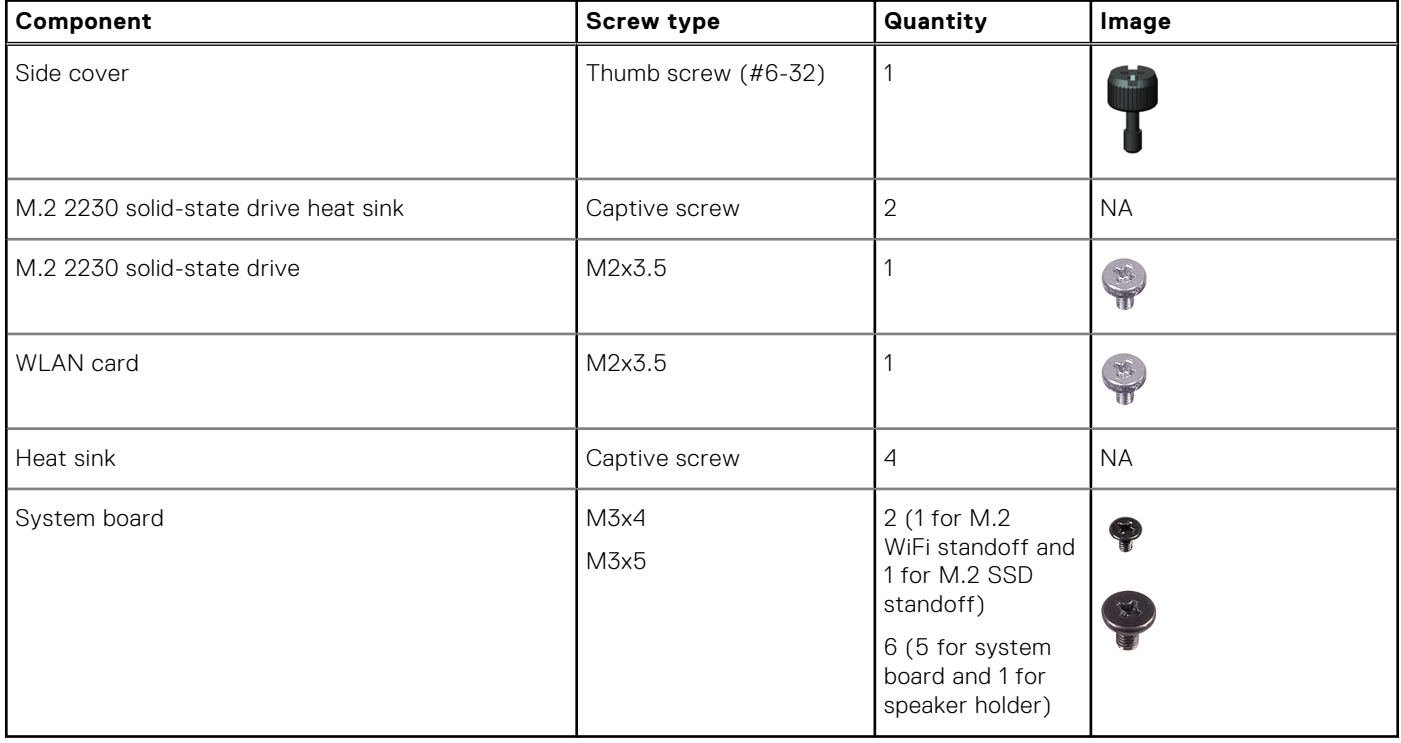

## <span id="page-10-0"></span>**Componenti principali di OptiPlex 3000 Thin Client**

L'immagine seguente mostra i componenti principali di OptiPlex 3000 Thin Client.

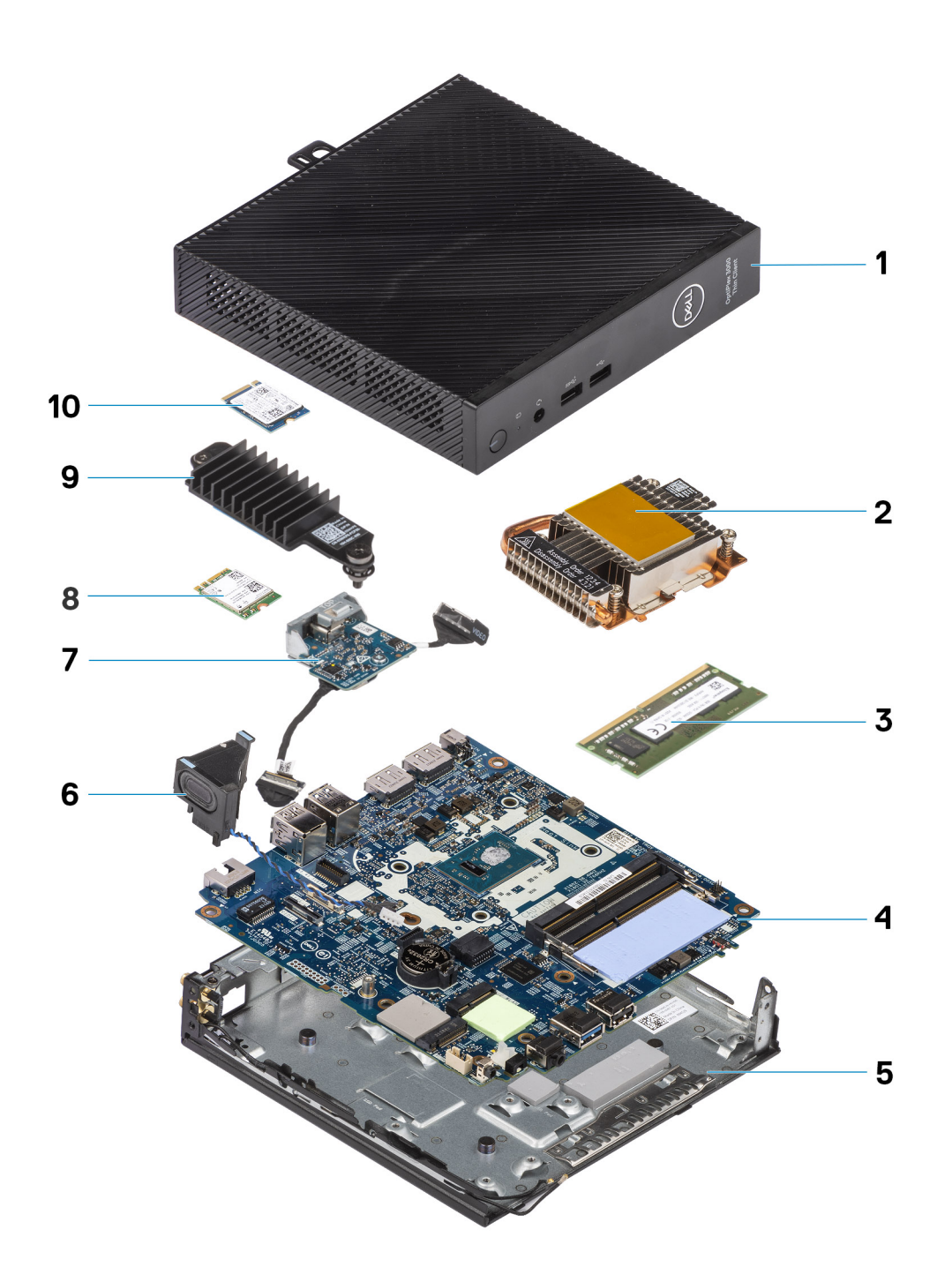

- 1. Side cover 2. Heat sink
- 3. Memory module 6. The state of the state of the 4. System board
- 5. Chassis 6. Speaker
- 7. Optional module 8. WLAN card
- 
- 
- 
- 
- 
- 9. Solid-state drive heat sink 10. M.2 2230 solid-state drive

<span id="page-11-0"></span>**n.B.:** Dell provides a list of components and their part numbers for the original system configuration purchased. These parts are available according to warranty coverages purchased by the customer. Contact your Dell sales representative for purchase options.

## **Pannello laterale**

## **Removing the side cover**

#### **Prerequisites**

1. Follow the procedure in [before working inside your computer](#page-4-0).

#### **About this task**

The following images indicate the location of the side cover and provide a visual representation of the removal procedure.

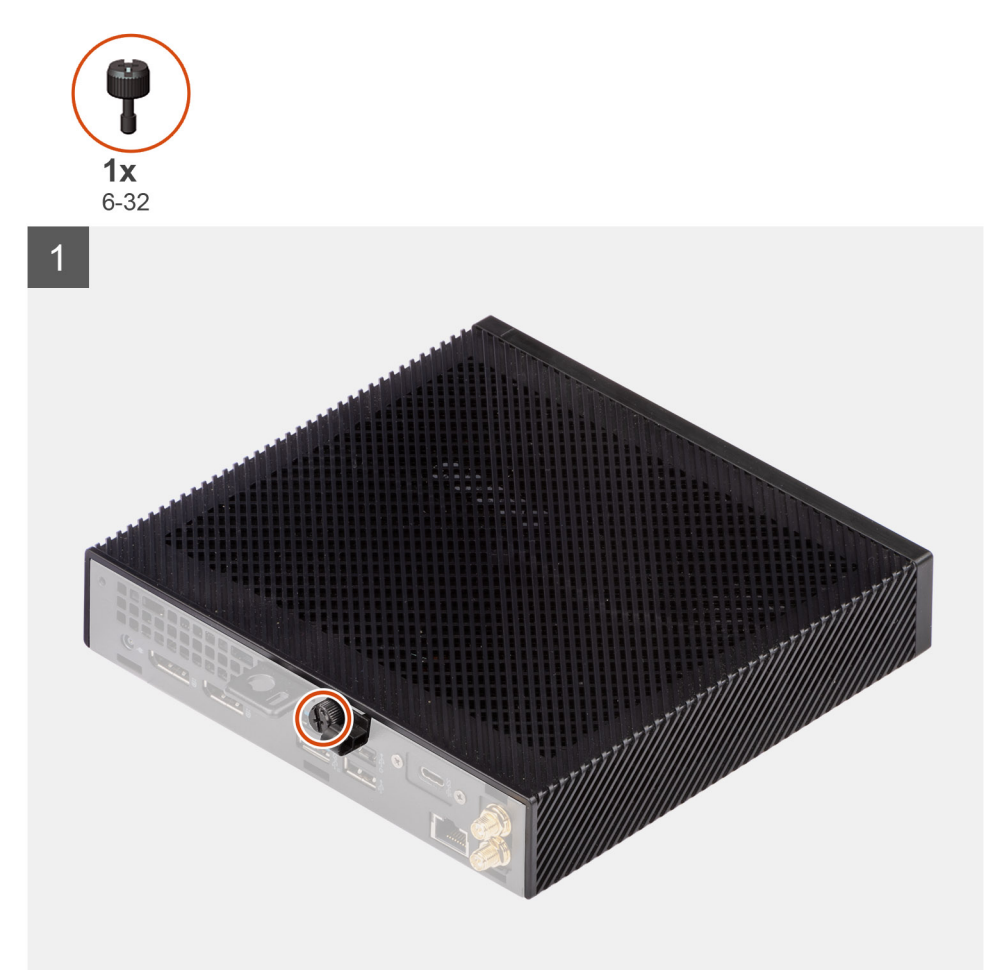

<span id="page-12-0"></span>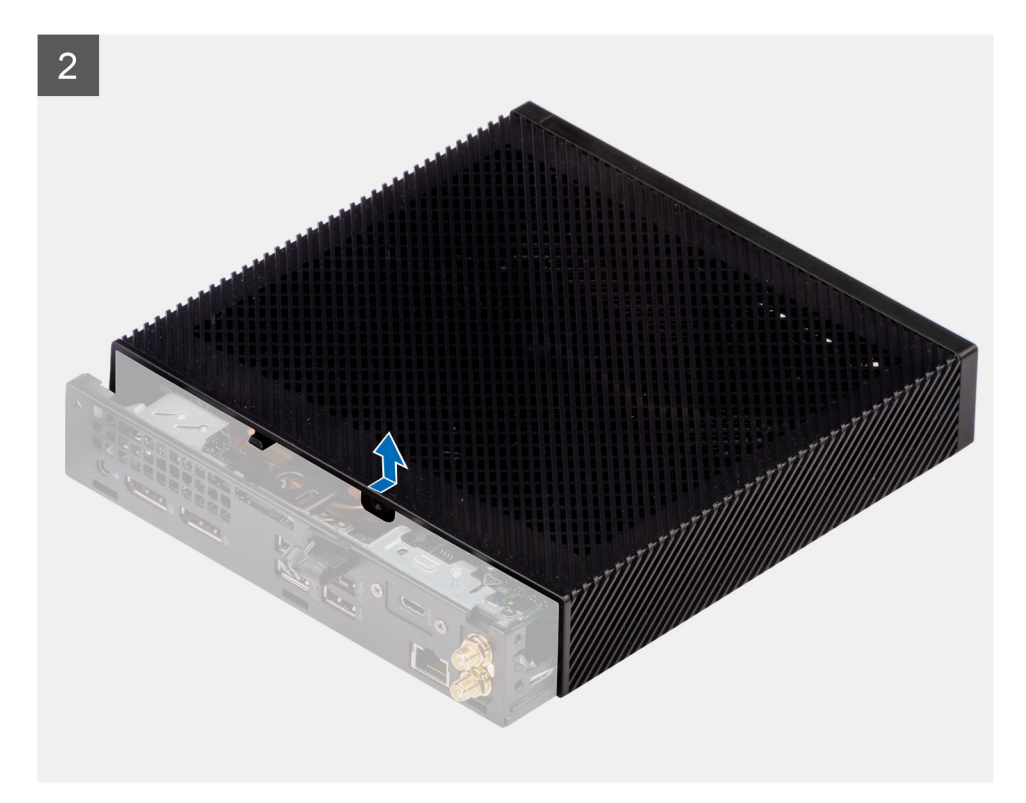

- 1. Loosen the thumbscrew (6-32) that secures the side cover to the system.
- 2. Slide the side cover towards the front of the system to disengage the tabs from the slots on the system.
- 3. Slide and remove the side cover from the system.

### **Installing the side cover**

#### **Prerequisites**

Se si sta sostituendo un componente, rimuovere il quello esistente prima di eseguire la procedura di installazione.

#### **About this task**

The following images indicate the location of the side cover and provide a visual representation of the installation procedure.

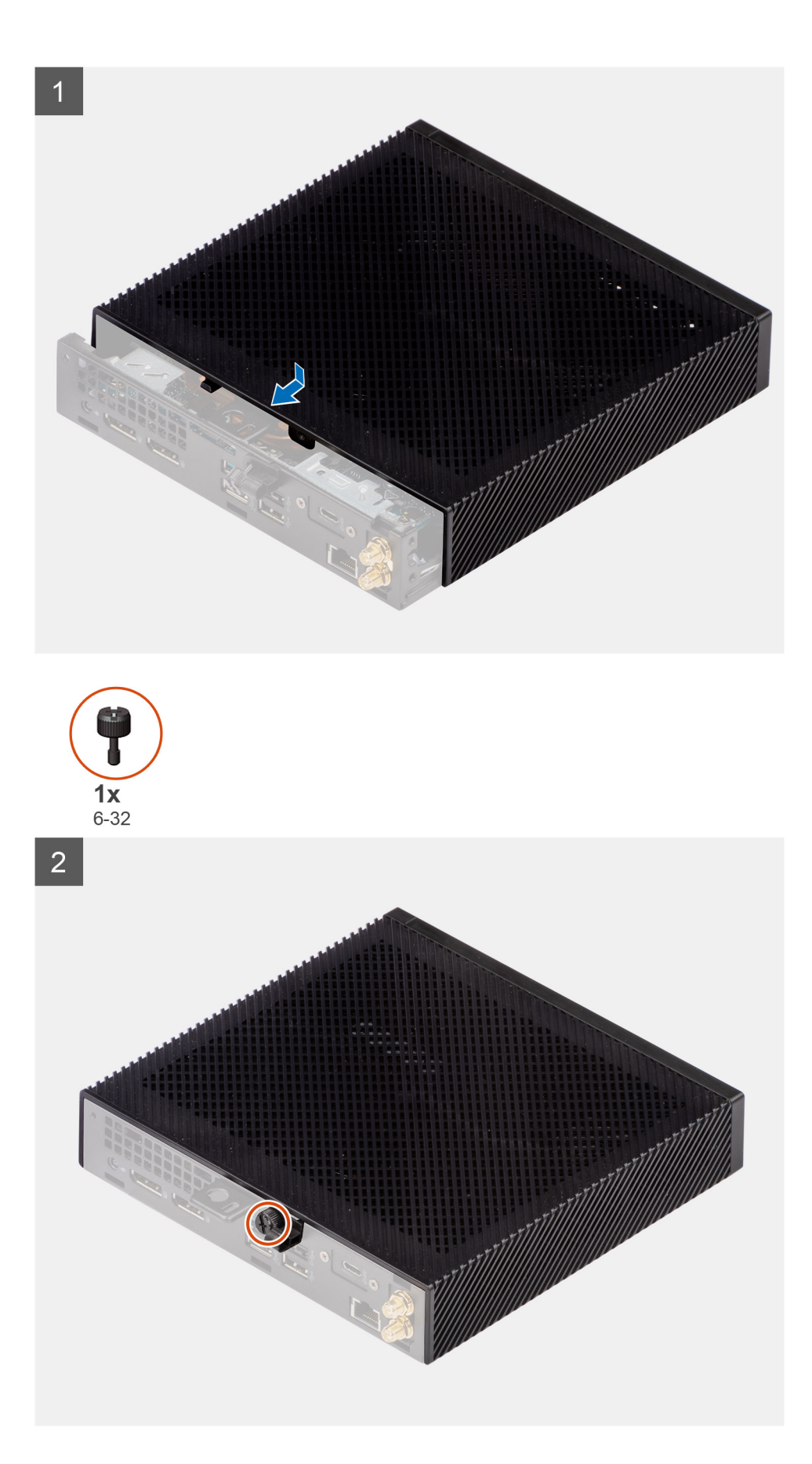

1. Align the tabs on the side cover with the slots on the chassis.

- <span id="page-14-0"></span>2. Slide the side cover towards the back of the system to engage the tabs with the slots on the system.
- 3. Tighten the thumbscrew (6-32) to secure the side cover to the system.

#### **Next steps**

1. Follow the procedure in [after working inside your computer.](#page-7-0)

## **Altoparlante**

## **Rimozione degli altoparlanti**

#### **Prerequisiti**

- 1. Seguire le procedure descritte in [Prima di effettuare interventi sui componenti interni del computer](#page-4-0).
- 2. Rimuovere il [pannello laterale.](#page-11-0)

#### **Informazioni su questa attività**

La seguente immagine indica la posizione degli altoparlanti e fornisce una rappresentazione visiva della procedura di rimozione.

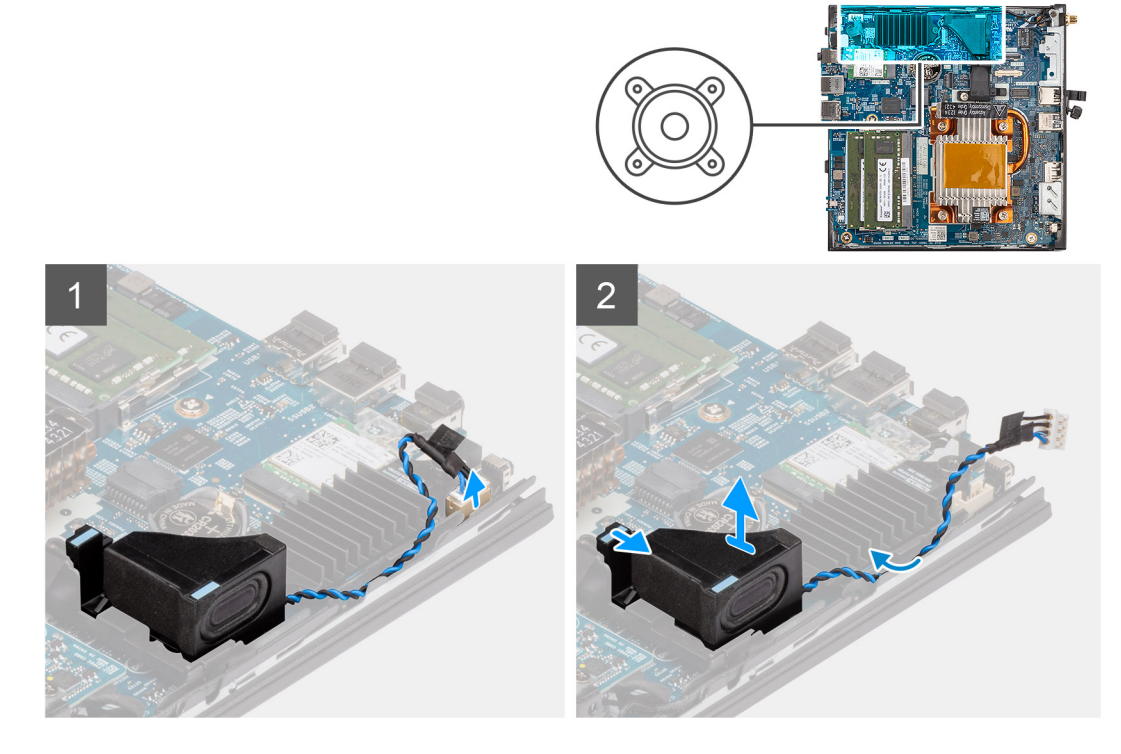

#### **Procedura**

- 1. Scollegare il cavo dell'altoparlante dal connettore sulla scheda di sistema.
- 2. Disinstradare il cavo dell'altoparlante dalle guide di instradamento tra l'altoparlante e lo chassis.
- 3. Premere la linguetta di chiusura per rimuovere l'altoparlante dallo slot del sistema.
- 4. Sollevare e rimuovere l'altoparlante dal sistema.

### **Installazione degli altoparlanti**

#### **Prerequisiti**

Se si sta sostituendo un componente, rimuovere il quello esistente prima di eseguire la procedura di installazione.

#### <span id="page-15-0"></span>**Informazioni su questa attività**

La seguente immagine indica la posizione dell'altoparlante e fornisce una rappresentazione visiva della procedura di installazione.

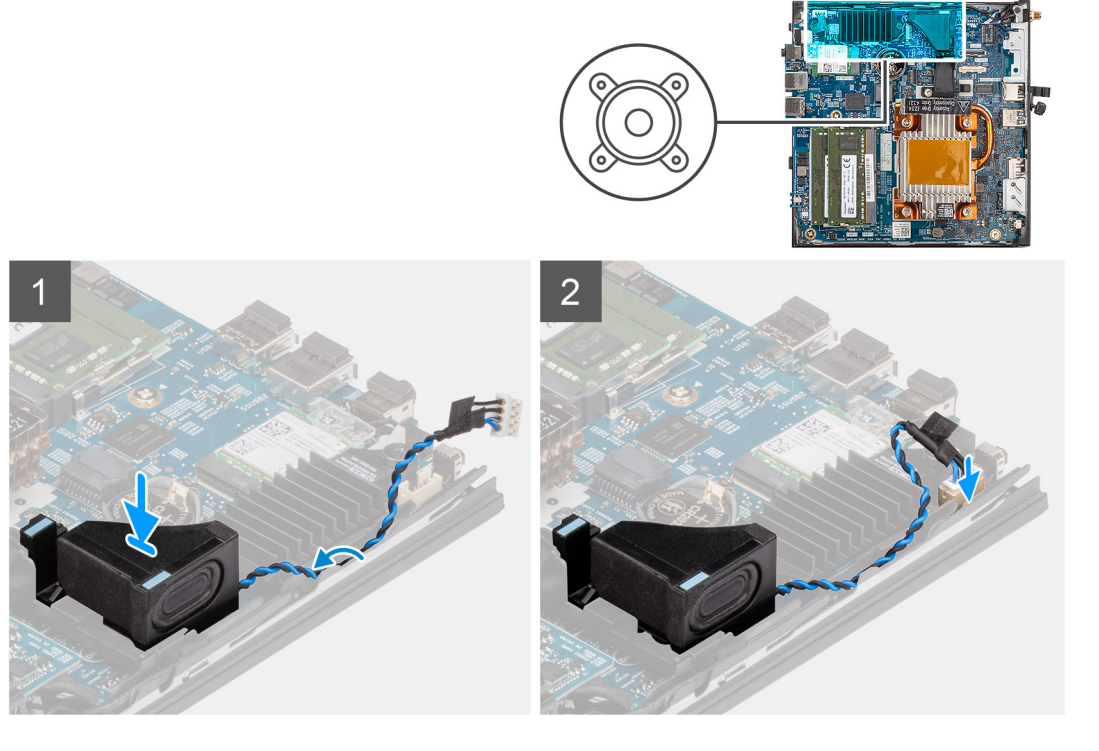

#### **Procedura**

- 1. Allineare e inserire l'altoparlante nello slot sul sistema.
- 2. Premere l'altoparlante nello slot sul sistema fino a quando la linguetta di rilascio non scatta.
- 3. Instradare il cavo dell'altoparlante nelle guide di instradamento tra l'altoparlante e lo chassis.
- 4. Collegare il cavo dell'altoparlante al connettore sulla scheda di sistema.

#### **Fasi successive**

- 1. Installare il [pannello laterale.](#page-12-0)
- 2. Seguire le procedure descritte in [Dopo aver effettuato gli interventi sui componenti interni del computer](#page-7-0).

## **Gruppo dell'unità SSD**

## **Rimozione del gruppo dell'unità a stato solido**

#### **Prerequisiti**

- 1. Seguire le procedure descritte in [Prima di effettuare interventi sui componenti interni del computer](#page-4-0).
- 2. Rimuovere il [pannello laterale.](#page-11-0)

#### **Informazioni su questa attività**

La seguente immagine indica la posizione del gruppo dell'unità SSD e fornisce una rappresentazione visiva della procedura di rimozione.

<span id="page-16-0"></span>![](_page_16_Figure_0.jpeg)

#### **Procedura**

- 1. Allentare le due viti di fissaggio che fissano il dissipatore di calore dell'unità SSD al sistema.
- 2. Sollevare e rimuovere il dissipatore di calore dell'unità SSD del sistema.
- 3. Rimuovere la vite (M2x3.5) che fissa l'unità SSD M.2 2230 e lo slot dell'unità alla scheda di sistema.
- 4. Far scorrere e rimuovere l'unità SSD M.2 2230 dallo slot per schede M.2 sulla scheda di sistema.

## **Installazione del gruppo dell'unità SSD**

#### **Prerequisiti**

Se si sta sostituendo un componente, rimuovere il quello esistente prima di eseguire la procedura di installazione.

#### **Informazioni su questa attività**

La seguente immagine indica la posizione dell'unità SSD e fornisce una rappresentazione visiva della procedura di installazione.

<span id="page-17-0"></span>![](_page_17_Figure_0.jpeg)

#### **Procedura**

- 1. Allineare la tacca sull'unità SSD M.2 2230 con la linguetta sullo slot per schede M.2 sulla scheda di sistema.
- 2. Far scorrere l'unità SSD M.2 2230 in un angolo dello slot per schede M.2 sulla scheda di sistema.
- 3. Ricollocare la vite (M2x3.5) che fissa l'unità SSD M.2 2230 allo slot per schede M.2 sulla scheda di sistema.
- 4. Allineare le viti del dissipatore di calore dell'unità SSD con i fori sul sistema.
- 5. Posizionare il dissipatore di calore sull'unità SSD M.2 2230.
- 6. Serrare le due viti di fissaggio che fissano il dissipatore di calore dell'unità SSD al sistema.

#### **Fasi successive**

- 1. Installare il [pannello laterale.](#page-12-0)
- 2. Seguire le procedure descritte in [Dopo aver effettuato gli interventi sui componenti interni del computer](#page-7-0).

## **Memoria**

### **Removing the memory**

#### **Prerequisites**

- 1. Follow the procedure in [before working inside your computer](#page-4-0).
- 2. Remove the [side cover](#page-11-0).

#### **About this task**

<span id="page-18-0"></span>![](_page_18_Figure_0.jpeg)

- 1. Pull the securing clips on each end of the memory-module slot until the memory module pops up.
- 2. Slide and remove the memory module from the memory-module slot.
	- **CAUTION: To prevent damage to the memory module, hold the memory module by the edges. Do not touch the components on the memory module.**
	- **NOTE:** Repeat step 1 to step 2 to remove any other memory modules installed in your computer.
	- **(i)** NOTE: Note the slot and the orientation of the memory module in order to replace it in the correct slot.

### **Installing the memory**

#### **Prerequisites**

Se si sta sostituendo un componente, rimuovere il quello esistente prima di eseguire la procedura di installazione.

#### **About this task**

The following image indicates the location of the memory and provides a visual representation of the installation procedure.

<span id="page-19-0"></span>![](_page_19_Figure_0.jpeg)

- 1. Verify if the DIMM thermal pad is warpage. If yes, then press the pad to secure it properly to the system board.
- 2. Remove the blue film on the DIMM thermal pad.
- 3. Align the notch on the memory module with the tab on the memory-module slot.
- 4. Press down on the memory module until the memory module snaps into position and the securing clip locks in place.
	- **NOTE:** The securing clips return to the locked position. If you do not hear the click, remove the memory module and reinstall it.
	- **NOTE:** Repeat step 1 to 2 when installing more than one memory module in your computer.

**CAUTION: To prevent damage to the memory module, hold the memory module by the edges. Do not touch the components on the memory module.**

#### **Next steps**

- 1. Install the [side cover.](#page-12-0)
- 2. Follow the procedure in [after working inside your computer.](#page-7-0)

## **scheda WLAN**

### **Removing the WLAN card**

#### **Prerequisites**

- 1. Follow the procedure in [before working inside your computer](#page-4-0).
- 2. Remove the [side cover](#page-11-0).

#### **About this task**

<span id="page-20-0"></span>![](_page_20_Picture_0.jpeg)

- 1. Remove the (M2x3.5) screw that secures the WLAN-card bracket and the WLAN card on the system board.
- 2. Slide and remove the WLAN-card bracket from the WLAN card.
- 3. Disconnect the WLAN antenna cables from the connectors on the WLAN card.
- 4. Slide and remove the WLAN card from the WLAN-card slot on the system board.

## **Installing the WLAN card**

#### **Prerequisites**

Se si sta sostituendo un componente, rimuovere il quello esistente prima di eseguire la procedura di installazione.

#### **About this task**

The following image indicates the location of the WLAN card and provides a visual representation of the installation procedure.

![](_page_21_Picture_0.jpeg)

1. Connect the WLAN antenna cables to the connectors on the WLAN card. The following table provides the antenna-cable color scheme for the WLAN card of your computer.

#### **Table 2. Antenna-cable color scheme**

![](_page_21_Picture_93.jpeg)

- 2. Align and place the WLAN-card bracket on the WLAN card to secure the antenna cables.
- 3. Align the notch on the WLAN card with the tab on the WLAN-card slot on the system board.
- 4. Slide the WLAN card at an angle into the WLAN-card slot on the system board.
- 5. Replace the (M2x3.5) screw to secure the WLAN-card bracket and the WLAN card on the system board.

#### **Next steps**

- 1. Install the [side cover.](#page-12-0)
- 2. Follow the procedure in [after working inside your computer.](#page-7-0)

## <span id="page-22-0"></span>**Moduli opzionali**

## **Removing the optional Type-C module**

#### **Prerequisites**

- 1. Follow the procedure in [before working inside your computer](#page-4-0).
- 2. Remove the [side cover](#page-11-0).

#### **About this task**

The following image indicates the location of the optional Type-C module and provides a visual representation of the removal procedure.

![](_page_22_Picture_7.jpeg)

#### **Steps**

- 1. Remove the two (M3x3) screws that secure the Type-C module to the computer chassis.
- 2. Disconnect the Type-C cable from the connector on the system board.
- 3. Disconnect the DP cable from the video cable connector on the system board.
- 4. Lift and remove the Type-C module from the system.

## **Installing the optional Type-C module**

#### **Prerequisites**

If you are replacing a component, remove the existing component before performing the installation procedure.

#### **About this task**

The following image indicates the location of the optional Type-C module and provides a visual representation of the installation procedure.

<span id="page-23-0"></span>![](_page_23_Figure_0.jpeg)

- 1. To remove the dummy metal bracket, insert a flat-head screwdriver in the hole of the bracket, push the bracket to release the bracket, and then lift the bracket out from the system.
- 2. Align and place the Type-C module into the optional I/O module slot from the inside of the computer chassis.
- 3. Connect the Type-C cable to the connector on the system board.
- 4. Connect the DP cable to the video cable connector on the system board.
- 5. Replace the two (M3x3) screws to secure the Type-C module to the computer chassis.

#### **Next steps**

- 1. Install the [side cover.](#page-12-0)
- 2. Follow the procedure in [after working inside your computer.](#page-7-0)

## **Removing the optional HDMI module**

#### **Prerequisites**

- 1. Follow the procedure in [before working inside your computer](#page-4-0).
- 2. Remove the [side cover](#page-11-0).

#### **About this task**

The following image indicates the location of the optional HDMI module and provides a visual representation of the removal procedure.

**NOTE:** Optional VGA and DisplayPort modules have similar procedure as optional HDMI module.

<span id="page-24-0"></span>![](_page_24_Picture_0.jpeg)

- 1. Remove the two (M3X3) screws that secure the optional HDMI module to the computer chassis.
- 2. Disconnect the HDMI module cable from the connector on the system board.
- 3. Remove the HDMI module from the system.

## **Installing the optional HDMI module**

#### **Prerequisites**

If you are replacing a component, remove the existing component before performing the installation procedure.

#### **About this task**

The following image indicates the location of the optional HDMI module and provides a visual representation of the installation procedure.

**NOTE:** Optional VGA and DisplayPort modules have similar procedure as optional HDMI module.

<span id="page-25-0"></span>![](_page_25_Picture_0.jpeg)

- 1. To remove the dummy metal bracket, insert a flat-head screwdriver in the hole of the bracket, push the bracket to release the bracket, and then lift the bracket out from the system.
- 2. Connect the HDMI module cable to the connector on the system board.
- 3. Insert the HDMI module into the optional module slot from the inside of the computer chassis.
- 4. Replace the two (M3X3) screws to secure the HDMI module to the system.

#### **Next steps**

- 1. Follow the procedure in [after working inside your computer.](#page-7-0)
- 2. Install the [side cover.](#page-12-0)

## **Removing the optional Serial module**

#### **Prerequisites**

- 1. Follow the procedure in [before working inside your computer](#page-4-0).
- 2. Remove the [side cover](#page-11-0).

#### **About this task**

The following image indicates the location of the optional Serial module and provides a visual representation of the removal procedure.

<span id="page-26-0"></span>![](_page_26_Picture_0.jpeg)

- 1. Remove the two screws that secure the Serial module to the computer chassis.
- 2. Disconnect the Serial module cable from the connector on the system board.
- 3. Remove the Serial module from the system.

## **Installing the optional Serial module**

#### **Prerequisites**

If you are replacing a component, remove the existing component before performing the installation procedure.

#### **About this task**

The following image indicates the location of the optional Serial module and provides a visual representation of the installation procedure.

![](_page_26_Picture_10.jpeg)

- <span id="page-27-0"></span>1. To remove the dummy metal bracket, insert a flat-head screwdriver in the hole of the bracket, push the bracket to release the bracket, and then lift the bracket out from the system.
- 2. Insert the Serial module into the optional I/O module slot from the inside of the computer chassis.
- 3. Connect the Serial module cable to the connector on the system board.
- 4. Replace the two screws to secure the Serial module to the system.

#### **Next steps**

- 1. Install the [side cover.](#page-12-0)
- 2. Follow the procedure in [after working inside your computer.](#page-7-0)

### **Rimozione del modulo tastiera/mouse PS/2 opzionale**

#### **Prerequisiti**

- 1. Seguire le procedure descritte in [Prima di effettuare interventi sui componenti interni del computer](#page-4-0).
- 2. Rimuovere il [pannello laterale.](#page-11-0)

#### **Informazioni su questa attività**

La seguente figura indica la posizione del modulo tastiera/mouse PS/2 opzionale e fornisce una rappresentazione visiva della procedura di rimozione.

#### **Procedura**

- 1. Rimuovere le due viti (M3X3) che fissano il modulo tastiera/mouse PS/2 allo chassis del computer.
- 2. Scollegare i tre cavi del modulo tastiera/mouse PS/2 ai rispettivi connettori sulla scheda di sistema.
- 3. Rimuovere il modulo tastiera/mouse PS/2 dal sistema.

### **Installazione del modulo tastiera/mouse PS/2 opzionale**

#### **Prerequisiti**

Se si sta sostituendo un componente, rimuovere il quello esistente prima di eseguire la procedura di installazione.

#### **Informazioni su questa attività**

La seguente figura indica la posizione del modulo tastiera/mouse PS/2 opzionale e fornisce una rappresentazione visiva della procedura di installazione.

#### **Procedura**

- 1. Per rimuovere la staffa metallica fittizia, inserire un cacciavite a testa piatta nel foro sulla staffa, spingere la staffa per sbloccarla e quindi sollevarla fuori dal sistema.
- 2. Inserire il modulo tastiera/mouse PS/2 nello slot del modulo di I/O opzionale dall'interno dello chassis del computer.
- 3. Collegare i tre cavi del modulo tastiera/mouse PS/2 ai rispettivi connettori sulla scheda di sistema.
- 4. Ricollocare le due viti (M3X3) per fissare il modulo tastiera/mouse PS/2 opzionale al sistema.

#### **Fasi successive**

- 1. Installare il [pannello laterale.](#page-12-0)
- 2. Seguire le procedure descritte in [Dopo aver effettuato gli interventi sui componenti interni del computer](#page-7-0).

## <span id="page-28-0"></span>**Batteria a pulsante**

### **Rimozione della batteria a bottone**

#### **Prerequisiti**

- 1. Seguire le procedure descritte in [Prima di effettuare interventi sui componenti interni del computer](#page-4-0).
- 2. Rimuovere il [pannello laterale.](#page-11-0)
- **N.B.:** La rimozione della batteria a bottone comporta il ripristino del programma di configurazione del BIOS alle impostazioni predefinite. Si consiglia di prendere nota delle impostazioni del programma di configurazione del BIOS prima di rimuovere la batteria a bottone.

#### **Informazioni su questa attività**

La seguente immagine indica la posizione della batteria a bottone e fornisce una rappresentazione visiva della procedura di rimozione.

![](_page_28_Figure_8.jpeg)

#### **Procedura**

- 1. Utilizzando uno spudger di plastica, estrarre delicatamente la batteria a bottone dal relativo slot presente sulla scheda di sistema.
- 2. Sollevare e rimuovere la batteria a bottone dall'apposito slot sulla scheda di sistema.

### **Installing the coin-cell battery**

#### **Prerequisites**

Se si sta sostituendo un componente, rimuovere il quello esistente prima di eseguire la procedura di installazione.

#### **About this task**

The following image indicates the location of the coin-cell battery and provides a visual representation of the installation procedure.

![](_page_29_Picture_0.jpeg)

- 1. Insert the coin cell battery into the coin-cell battery slot on the system board with the "+" sign facing up.
- 2. Slide the coin-cell battery under the securing tabs at the positive side of the connector.
- 3. Press the coin-cell battery into the coin-cell battery slot until it locks into place.

#### **Results**

To install the mylar sheet, follow the below mentioned steps:

The coin-cell battery has a black mylar for cosmetic purpose only, not function impact. During the installation of a new system board, it is recommended to transfer the black mylar from the previous system board to the new system board.

![](_page_29_Figure_8.jpeg)

- 1. Use the folding lines on the mylar sheet to fold the mylar.
- 2. Insert the mylar under the RTC socket.
- 3. Using the finger, tap and hold the mylar sheet. Insert it under another side of the RTC socket.

#### **Next steps**

1. Install the [side cover.](#page-12-0)

<span id="page-30-0"></span>2. Follow the procedure in [after working inside your computer.](#page-7-0)

## **Heat sink**

## **Rimozione del dissipatore di calore**

#### **Prerequisiti**

- 1. Seguire le procedure descritte in [Prima di effettuare interventi sui componenti interni del computer](#page-4-0).
- 2. Rimuovere il [pannello laterale.](#page-11-0)

#### **Informazioni su questa attività**

La seguente immagine indica la posizione del dissipatore di calore e fornisce una rappresentazione visiva della procedura di rimozione.

![](_page_30_Figure_8.jpeg)

#### **Procedura**

1. Allentare le quattro viti di fissaggio che assicurano il dissipatore di calore alla scheda di sistema.

**N.B.:** Allentare le quattro viti di fissaggio in ordine decrescente (4, 3, 2, 1) come illustrato sul dissipatore di calore.

2. Sollevare il dissipatore di calore dalla scheda di sistema.

### **Installing the heat sink**

#### **Prerequisites**

Se si sta sostituendo un componente, rimuovere il quello esistente prima di eseguire la procedura di installazione.

#### <span id="page-31-0"></span>**About this task**

The following image indicates the location of the heat sink and provides a visual representation of the installation procedure.

![](_page_31_Picture_2.jpeg)

#### **Steps**

- 1. Align the screws on the heat sink with the screw holders on the system board and place the heat sink on the processor.
- 2. Tighten the four captive screws to secure the heat sink to the system board.
	- **NOTE:** Tighten the four captive screws in ascending order (1,2,3,4) as printed on the heat sink.

#### **Next steps**

- 1. Install the [side cover.](#page-12-0)
- 2. Follow the procedure in [after working inside your computer.](#page-7-0)

## **Gruppo dell'antenna**

## **Removing the antenna (Location 1)**

#### **Prerequisites**

- 1. Follow the procedure in [before working inside your computer](#page-4-0).
- 2. Remove the [side cover](#page-11-0).
- 3. Remove the [WLAN card](#page-19-0).

#### **About this task**

<span id="page-32-0"></span>![](_page_32_Figure_0.jpeg)

- 1. Unroute the black antenna-cable from the routing guides under the EMI shielding and from the cable clip.
- 2. Remove the screw (M3x3) that secures the internal antenna assembly to the system.
- 3. Lift and remove the internal antenna assembly from the system.

## **Installing the antenna (Location 1)**

#### **Prerequisites**

If you are replacing a component, remove the existing component before performing the installation procedure.

#### **About this task**

<span id="page-33-0"></span>![](_page_33_Figure_0.jpeg)

- 1. Remove the adhesive tape from the internal antenna assembly.
- 2. Align the hole on the internal antenna assembly with the stand on the system.
- 3. Replace the screw (M3x3) to secure the internal antenna assembly to the system.
- 4. Route the black antenna-cable under the EMI shielding and through the cable clip with a tool.

#### **Next steps**

- 1. Install the [WLAN card.](#page-20-0)
- 2. Install the [side cover.](#page-12-0)
- 3. Follow the procedure in [after working inside your computer.](#page-7-0)

## **Removing the antenna (Location 3)**

#### **Prerequisites**

- 1. Follow the procedure in [before working inside your computer](#page-4-0).
- 2. Remove the [side cover](#page-11-0).
- 3. Remove the [WLAN card](#page-19-0).

#### **About this task**

<span id="page-34-0"></span>![](_page_34_Picture_0.jpeg)

- 1. Remove the screw (M3x3) that secures the internal antenna assembly to the system and lift it away.
- 2. Unroute the white antenna-cable from cable clip and the routing guides on the system.
- 3. Push the internal antenna assembly inside from the opening on the back view and lift it away from the system.

### **Installing the antenna (Location 3)**

#### **Prerequisites**

If you are replacing a component, remove the existing component before performing the installation procedure.

#### **About this task**

<span id="page-35-0"></span>![](_page_35_Picture_0.jpeg)

![](_page_35_Picture_1.jpeg)

![](_page_35_Picture_2.jpeg)

- 1. Remove the fillers on the side cover.
- 2. Loosen the screw on the internal antenna assembly.
- **3.** Route the white antenna-cable through cable clip and the routing guides on the system.
- 4. Tilt the internal antenna assembly. Align and insert the antenna bracket on the system board.
- 5. Align the screw hole on the internal antenna assembly with the screw hole on the back view.
- 6. Insert the internal antenna assembly in the back view opening.
- 7. Replace the screw (M3x3) to secure the internal antenna assembly to the system.

#### **Next steps**

- 1. Install the [WLAN card.](#page-20-0)
- 2. Install the [side cover.](#page-12-0)
- **3.** Follow the procedure in [after working inside your computer.](#page-7-0)

## **Gruppo dell'antenna SMA**

## **Removing the SMA antenna assembly (Location 3)**

#### **Prerequisites**

- 1. Follow the procedure in [before working inside your computer](#page-4-0).
- 2. Remove the [side cover](#page-11-0).
- 3. Remove the [WLAN card](#page-19-0).

#### **About this task**

The following image indicates the location of the SMA antenna assembly and provides a visual representation of the removal procedure.

**NOTE:** To upgrade to SMA antenna, the internal antenna (Location 3) is required to be removed.

<span id="page-36-0"></span>![](_page_36_Figure_0.jpeg)

- 1. Remove the screw (M3x3) that secures the SMA antenna assembly to the system and lift it away.
- 2. Push the SMA antenna assembly inside from the opening on the back view and lift it away from the system.

### **Installing the SMA antenna assembly (Location 3)**

#### **Prerequisites**

If you are replacing a component, remove the existing component before performing the installation procedure.

#### **About this task**

The following image indicates the location of the SMA antenna assembly and provides a visual representation of the removal procedure.

**NOTE:** To upgrade to SMA antenna, the internal antenna (Location 3) is required to be removed.

<span id="page-37-0"></span>![](_page_37_Figure_0.jpeg)

- 1. Remove the fillers on the side cover.
- 2. Route the white antenna-cable through cable clip and the routing guides on the system.
- 3. Tilt the internal antenna assembly. Align and insert the antenna bracket into the opening on the system board.
- 4. Rotate the antenna bracket to align the SMA antenna assembly with the screw hole on the back view.
- 5. Replace the screw (M3x3) to secure the SMA antenna assembly to the system.

#### **Next steps**

- 1. Install the [WLAN card.](#page-20-0)
- 2. Install the [side cover.](#page-12-0)
- **3.** Follow the procedure in [after working inside your computer.](#page-7-0)

## **Scheda di sistema**

### **Removing the system board**

#### **Prerequisites**

- 1. Follow the procedure in [before working inside your computer](#page-4-0).
- 2. Remove the [side cover](#page-11-0).
- 3. Remove the [speaker .](#page-14-0)
- 4. Remove the [solid-state drive assembly](#page-15-0).
- 5. Remove the [memory .](#page-17-0)
- 6. Remove the [WLAN card](#page-19-0).
- 7. Remove the [heat sink](#page-30-0).

#### **About this task**

The following image indicates the connectors on your system board.

![](_page_38_Picture_0.jpeg)

- 
- 3. Optional I/O cable connector (USB 3.2 Gen 1 Type-C port 4. Memory module slots with DisplayPort Alt mode)
- 
- 1. Coin-cell battery 2. Optional video connector (HDMI/VGA/DP port)
	-
- 5. WLAN card connector 6. M.2 220 solid-state drive connector

The following images indicate the location of the system board and provide a visual representation of the removal procedure.

![](_page_39_Figure_0.jpeg)

![](_page_39_Figure_1.jpeg)

<span id="page-40-0"></span>![](_page_40_Figure_0.jpeg)

- 1. Remove the screw (M3x5) that secures the speaker holder to the system board.
- 2. Lift and remove the speaker holder from the system board.
- 3. Remove the five (M3x5) screws and two (M3x4) screws that secure the system board to the computer chassis.
- 4. Lift and remove the system board from the computer chassis.

### **Installing the system board**

#### **Prerequisites**

If you are replacing a component, remove the existing component before performing the installation procedure.

#### **About this task**

The following image indicates the connectors on your system board.

![](_page_41_Picture_0.jpeg)

- 
- 3. Optional I/O cable connector (USB 3.2 Gen 1 Type-C port 4. Memory module slots with DisplayPort Alt mode)
- 
- 1. Coin-cell battery 2. Optional video connector (HDMI/VGA/DP port)
	-
- 5. WLAN card connector 6. M.2 220 solid-state drive connector

The following images indicate the location of the system board and provide a visual representation of the installation procedure.

![](_page_42_Figure_0.jpeg)

![](_page_43_Figure_0.jpeg)

- 1. Align and lower the system board into the system until the connectors at the back of the system board align with the slots on the chassis, and the screw holes on the system board align with the standoffs on the system.
- 2. Replace the five (M3x5) screws and two (M3x4) screws to secure the system board to the computer chassis.
- 3. Align and place the speaker holder into the speaker holder slot on the system board.
- 4. Replace the screw (M3x5) to secure the speaker holder to the system board.

#### **Next steps**

- 1. Install the [heat sink](#page-30-0).
- 2. Install the [WLAN card.](#page-20-0)
- 3. Install the [memory](#page-20-0) .
- 4. Install the [solid-state drive assembly](#page-16-0).
- 5. Install the [speaker.](#page-14-0)
- 6. Install the [side cover.](#page-12-0)
- 7. Follow the procedure in [after working inside your computer.](#page-7-0)

# **Driver e download**

<span id="page-44-0"></span>Durante la risoluzione dei problemi, il download o l'installazione dei driver, si consiglia di leggere gli articoli della knowledge base Dell e le domande frequenti su driver e download [000123347](https://www.dell.com/support/kbdoc/000123347/drivers-and-downloads-faqs).

# **Configurazione del BIOS**

**4**

<span id="page-45-0"></span>**ATTENZIONE: A meno che non si sia utenti esperti, non cambiare le impostazioni nel programma di configurazione del BIOS. Alcune modifiche possono compromettere il funzionamento del computer.**

**(i)** N.B.: A seconda del computer e dei dispositivi installati, gli elementi elencati in questa sezione potrebbero essere visualizzati o meno.

**R.B.:** Prima di modificare il programma di installazione del BIOS, annotare le informazioni sulla relativa schermata per riferimento futuro.

Utilizzare il programma di configurazione del BIOS per i seguenti scopi:

- Trovare le informazioni sull'hardware installato sul computer, come la quantità di RAM e le dimensioni del disco rigido.
- Modificare le informazioni di configurazione del sistema.
- Impostare o modificare un'opzione selezionabile dall'utente, ad esempio la password utente, il tipo di disco rigido installato, abilitare o disabilitare le periferiche di base.

## **Accesso al programma di installazione del BIOS**

#### **Informazioni su questa attività**

Accendere (o riavviare) il computer e premere immediatamente F2.

## **Tasti di navigazione**

**N.B.:** Per la maggior parte delle opzioni di configurazione del sistema, le modifiche effettuate sono registrate ma non hanno effetto fino al riavvio del computer.

#### **Tabella 3. Tasti di navigazione**

![](_page_45_Picture_165.jpeg)

## **Menu di avvio provvisorio**

Per entrare nel **Menu di avvio provvisorio**, accendere il computer, quindi premere immediatamente F12.

**N.B.:** Si consiglia di arrestare il computer se è acceso.

<span id="page-46-0"></span>Il menu di avvio temporaneo visualizza i dispositivi da cui è possibile procedere all'avvio, inclusa l'opzione di diagnostica. Le opzioni di avvio sono:

- Unità estraibile (se disponibile)
- Unità STXXXX (se disponibile) **N.B.:** XXX denota il numero dell'unità SATA.
- Unità ottica (se disponibile)
- Disco rigido SATA (se disponibile)
- Diagnostica

Il display della sequenza di avvio mostra inoltre le opzioni per l'accesso al display della configurazione del sistema.

## **Opzioni di configurazione di sistema**

**N.B.:** A seconda del computer e dei dispositivi installati, gli elementi elencati in questa sezione potrebbero essere visualizzati o meno.

#### **Tabella 4. Opzioni di installazione del sistema - Menu System information (Informazioni di sistema)**

![](_page_46_Picture_201.jpeg)

#### **Tabella 4. Opzioni di installazione del sistema - Menu System information (Informazioni di sistema) (continua)**

![](_page_47_Picture_179.jpeg)

#### **Tabella 5. Opzioni di configurazione di sistema - Opzioni Boot Configuration**

![](_page_47_Picture_180.jpeg)

#### **Tabella 6. Opzioni di configurazione di sistema - Menu Integrated Devices**

![](_page_47_Picture_181.jpeg)

#### **Tabella 6. Opzioni di configurazione di sistema - Menu Integrated Devices (continua)**

![](_page_48_Picture_163.jpeg)

#### **Tabella 7. Opzioni di configurazione di sistema - Menu Storage**

![](_page_48_Picture_164.jpeg)

#### **Tabella 8. Opzioni di installazione del sistema - Menu Display**

![](_page_48_Picture_165.jpeg)

#### **Tabella 9. Opzioni di installazione del sistema - Menu Connection**

![](_page_48_Picture_166.jpeg)

#### **Tabella 9. Opzioni di installazione del sistema - Menu Connection (continua)**

![](_page_49_Picture_169.jpeg)

#### **Tabella 10. Opzioni di installazione del sistema - Menu Power**

![](_page_49_Picture_170.jpeg)

#### **Tabella 11. Opzioni di installazione del sistema - Menu Sicurezza**

![](_page_49_Picture_171.jpeg)

#### **Tabella 11. Opzioni di installazione del sistema - Menu Sicurezza (continua)**

![](_page_50_Picture_185.jpeg)

#### **Tabella 12. Opzioni di installazione del sistema - Menu Password**

![](_page_50_Picture_186.jpeg)

#### **Tabella 12. Opzioni di installazione del sistema - Menu Password (continua)**

![](_page_51_Picture_181.jpeg)

#### **Tabella 13. Opzioni di configurazione di sistema - Menu Update Recovery**

![](_page_51_Picture_182.jpeg)

#### **Tabella 14. Opzioni di installazione del sistema - Menu System Management**

![](_page_51_Picture_183.jpeg)

#### **Tabella 14. Opzioni di installazione del sistema - Menu System Management (continua)**

![](_page_52_Picture_177.jpeg)

#### **Tabella 15. Opzioni di configurazione di sistema - Menu Keyboard**

![](_page_52_Picture_178.jpeg)

#### **Tabella 16. Opzioni di configurazione di sistema - Pre-Boot Behavior**

![](_page_52_Picture_179.jpeg)

#### **Tabella 16. Opzioni di configurazione di sistema - Pre-Boot Behavior (continua)**

**Comportamento di preavvio**

**Extend BIOS POST Time** Imposta l'ora di POST del BIOS.

**0 seconds**: abilitata per impostazione predefinita.

#### **Tabella 17. Opzioni di installazione del sistema - Menu Virtualization Support (Supporto di virtualizzazione)**

![](_page_53_Picture_167.jpeg)

#### **Tabella 18. Opzioni di installazione del sistema - Menu Performance**

![](_page_53_Picture_168.jpeg)

#### **Tabella 19. Opzioni di installazione del sistema - Menu System Logs (Log di sistema)**

![](_page_53_Picture_169.jpeg)

#### <span id="page-54-0"></span>**Tabella 19. Opzioni di installazione del sistema - Menu System Logs (Log di sistema) (continua)**

```
Log di sistema
```
Per impostazione predefinita, l'opzione **Keep Log** è abilitata.

## **Aggiornamento del BIOS**

### **Aggiornamento del BIOS in Windows**

#### **Informazioni su questa attività**

**ATTENZIONE: Se BitLocker non è sospeso prima di aggiornare il BIOS, al successivo riavvio il sistema non riconoscerà il tasto BitLocker. Verrà richiesto di immettere la chiave di ripristino per proseguire e il sistema lo richiederà a ogni riavvio. Se la chiave di ripristino non è nota, ciò potrebbe causare una perdita di dati o una reinstallazione non necessaria del sistema operativo. Per ulteriori informazioni su questo argomento, consultare l'articolo della Knowledge Base: <https://www.dell.com/support/article/sln153694>**

#### **Procedura**

- 1. Accedere al sito web [www.dell.com/support.](https://www.dell.com/support)
- 2. Fare clic su **Product support**. Cliccare sulla casella **Search support**, immettere il codice di matricola del computer e quindi cliccare su **Search**.

**N.B.:** Se non si dispone del codice di matricola, utilizzare la funzione SupportAssist per rilevare automaticamente il computer. È anche possibile utilizzare l'ID prodotto o cercare manualmente il modello del computer.

- 3. Fare clic su **Drivers & Downloads**. Espandere **Find drivers**.
- 4. Selezionare il sistema operativo installato nel computer.
- 5. Nell'elenco a discesa **Category** , selezionare **BIOS**.
- 6. Selezionare il file del BIOS più recente e cliccare su **Download** per scaricare il file BIOS per il computer.
- 7. Al termine del download, accedere alla cartella in cui è stato salvato il file dell'aggiornamento del BIOS.
- 8. Cliccare due volte sull'icona del file dell'aggiornamento del BIOS e seguire le istruzioni sullo schermo. Per ulteriori informazioni, consultare l'articolo della knowledge base [000124211](https://www.dell.com/support/kbdoc/000124211) all'indirizzo [www.dell.com/support](https://www.dell.com/support).

### **Aggiornamento del BIOS in ambienti Linux e Ubuntu**

Per aggiornare il BIOS di sistema in un computer con Linux o Ubuntu, consultare l'articolo della Knowledge base [000131486](https://www.dell.com/support/kbdoc/000131486) alla pagina [www.dell.com/support.](https://www.dell.com/support)

### **Aggiornamento del BIOS utilizzando l'unità USB in Windows**

#### **Informazioni su questa attività**

**ATTENZIONE: Se BitLocker non è sospeso prima di aggiornare il BIOS, al successivo riavvio il sistema non riconoscerà il tasto BitLocker. Verrà richiesto di immettere la chiave di ripristino per proseguire e il sistema lo richiederà a ogni riavvio. Se la chiave di ripristino non è nota, ciò potrebbe causare una perdita di dati o una reinstallazione non necessaria del sistema operativo. Per ulteriori informazioni su questo argomento, consultare l'articolo della Knowledge Base: <https://www.dell.com/support/article/sln153694>**

#### **Procedura**

1. Seguire la procedura dal punto 1 al punto 6 in "Aggiornamento del BIOS in Windows" per scaricare la versione più recente del file del programma di installazione del BIOS.

- <span id="page-55-0"></span>2. Creare un'unità flash USB di avvio. Per ulteriori informazioni, consultare l'articolo della knowledge base [000145519](https://www.dell.com/support/kbdoc/000145519/) all'indirizzo [www.dell.com/support](https://www.dell.com/support).
- 3. Copiare i file del programma di installazione del BIOS nell'unità USB di avvio.
- 4. Collegare l'unità USB di avvio per il computer che richiede l'aggiornamento del BIOS.
- 5. Riavviare il computer e premere **F12**.
- 6. Selezionare l'unità USB dal **Menu di avvio temporaneo**.
- 7. Digitare il nome del file del programma di installazione del BIOS e premere **Invio**. Viene visualizzata l'**utilità di aggiornamento del BIOS**.
- 8. Seguire le istruzioni visualizzate sullo schermo per completare l'aggiornamento del BIOS.

## **Aggiornamento del BIOS dal menu di avvio temporaneo F12**

Aggiornare il BIOS del computer utilizzando il file .exe di aggiornamento del BIOS copiato su una chiavetta USB FAT32 ed eseguendo l'avvio provvisorio dal menu F12.

#### **Informazioni su questa attività**

**ATTENZIONE: Se BitLocker non è sospeso prima di aggiornare il BIOS, al successivo riavvio il sistema non riconoscerà il tasto BitLocker. Verrà richiesto di immettere la chiave di ripristino per proseguire e il sistema lo richiederà a ogni riavvio. Se la chiave di ripristino non è nota, ciò potrebbe causare una perdita di dati o una reinstallazione non necessaria del sistema operativo. Per ulteriori informazioni su questo argomento, consultare l'articolo della Knowledge Base: <https://www.dell.com/support/article/sln153694>**

#### **Aggiornamento del BIOS**

Per aggiornare il BIOS, è possibile aprire l'apposito file in Windows da una chiavetta USB avviabile oppure eseguire l'operazione dal menu F12 di avvio provvisorio.

La maggior parte dei computer Dell realizzati dopo il 2012 dispone di questa funzionalità ed è possibile eseguire l'avvio provvisorio del computer con il menu F12 di avvio provvisorio per controllare se compare BIOS FLASH UPDATE tra le opzioni di avvio del sistema in uso. Se l'opzione è presente nell'elenco, significa che è supportata per l'aggiornamento del BIOS.

**N.B.:** Questa funzione può essere utilizzata solo sui computer che hanno l'opzione di aggiornamento flash del BIOS nel menu F12 di avvio provvisorio.

#### **Aggiornamento dal menu di avvio provvisorio**

Per aggiornare il BIOS dal menu F12 di avvio provvisorio, sono necessari i seguenti elementi:

- Chiavetta USB formattata con il file system FAT32 (la chiavetta non deve essere necessariamente avviabile)
- File eseguibile del BIOS scaricato dal sito web del supporto tecnico di Dell e copiato nel root della chiavetta USB
- Adattatore per l'alimentazione CA collegato al computer
- Batteria del computer funzionante per aggiornare il BIOS

Attenersi alla seguente procedura per eseguire l'aggiornamento flash del BIOS dal menu F12:

#### **ATTENZIONE: Non spegnere il computer durante il processo di aggiornamento del BIOS. Il computer potrebbe non avviarsi se si spegne il computer.**

#### **Procedura**

- 1. A computer spento, inserire in una porta USB la chiavetta in cui sono stati copiati i file dell'aggiornamento flash.
- 2. Accendere il computer e premere F12 per accedere al menu di avvio provvisorio, selezionare BIOS Update utilizzando i pulsanti del mouse o i tasti freccia, quindi premere Invio. Viene visualizzato il menu flash del BIOS.
- 3. Cliccare su **Flash from file**.
- 4. Selezionare il dispositivo USB esterno.
- 5. Selezionare il file, fare doppio clic sul file su cui eseguire il flash, quindi su **Submit**.
- 6. Fare clic su **Update BIOS**. Il computer si riavvia per eseguire il flash del BIOS.
- 7. Il computer verrà riavviato dopo il completamento dell'aggiornamento del BIOS.

## <span id="page-56-0"></span>**Password di sistema e password di installazione**

#### **Tabella 20. Password di sistema e password di installazione**

![](_page_56_Picture_210.jpeg)

È possibile creare una password del sistema e una password della configurazione per proteggere il computer.

**ATTENZIONE: Le funzionalità della password forniscono un livello di sicurezza di base per i dati sul computer.**

**ATTENZIONE: Chiunque può accedere ai dati memorizzati sul computer se non è bloccato o se è lasciato incustodito.**

**N.B.:** La funzionalità della password di sistema e configurazione è disattivata.

## **Assegnazione di una password di configurazione del sistema.**

#### **Prerequisiti**

È possibile assegnare una nuova **Password di sistema o amministratore** solo se lo stato è **Non impostato**.

#### **Informazioni su questa attività**

Per entrare nell'installazione del sistema, premere F12 immediatamente dopo l'accensione o il riavvio.

#### **Procedura**

- 1. Nella schermata **System BIOS** o **System Setup**, selezionare **Security** e premere Invio. La schermata **Security** viene visualizzata.
- 2. Selezionare **System/Admin Password** e creare una password nel campo **Enter the new password**. Utilizzare le seguenti linee guida per assegnare la password del sistema:
	- Una password può contenere fino a 32 caratteri.
	- Almeno un carattere speciale: ! " #  $$% & '() * +, -$ . / :; < = > ? @  $[ \ \] ^{\wedge}$  \_ ` { | }
	- Numeri da 0 a 9.
	- Lettere maiuscole dalla A alla Z.
	- Lettere minuscole dalla a alla z.
- 3. Digitare la password di sistema inserita in precedenza nel campo **Confirm new password (Conferma nuova password)** e fare clic su **OK**.
- 4. Premere Esc e salvare le modifiche come richiesto dal messaggio pop-up.
- 5. Premere Y per salvare le modifiche. Il computer si riavvierà.

## **Eliminazione o modifica di una password di installazione e di sistema esistente**

#### **Prerequisiti**

Assicurarsi che **Password Status** sia sbloccato (nella configurazione del sistema) prima di tentare di eliminare o modificare la password del sistema esistente e/o la password di configurazione. Non è possibile eliminare o modificare una password di installazione e di sistema esistente se **Password Status** è impostato su Locked.

#### **Informazioni su questa attività**

Per entrare nell'installazione del sistema, premere F12 immediatamente dopo l'accensione o il riavvio.

#### <span id="page-57-0"></span>**Procedura**

- 1. Nella schermata **System BIOS** o **System Setup**, selezionare **System Security** e premere Invio. La schermata **System Security (Protezione del sistema)** viene mostrata.
- 2. Nella schermata **System Security (Protezione del sistema)**, verificare che **Password Status (Sato password)** sia **Unlocked (Sbloccato)**.
- 3. Selezionare **System Password**, aggiornare o eliminare la password del sistema esistente e premere Invio o Tab.
- 4. Selezionare **Setup Password**, aggiornare o eliminare la password dell'installazione esistente e premere Invio o Tab.
	- **N.B.:** Se vengono modificate la password del sistema e/o della configurazione, reinserire la nuova password quando richiesto. Se vengono eliminate la password del sistema e/o la password della configurazione, confermare l'eliminazione quando richiesto.
- 5. Premere Esc e un messaggio richiede di salvare le modifiche.
- 6. Premere Y per salvare le modifiche e uscire dall'installazione del sistema. Il computer si riavvierà.

## **Cancellazione delle impostazioni CMOS**

#### **Informazioni su questa attività**

**ATTENZIONE: La cancellazione delle impostazioni CMOS reimposterà le impostazioni del BIOS sul computer.**

#### **Procedura**

- 1. Rimuovere il [pannello laterale.](#page-11-0)
- 2. Rimuovere la [batteria a bottone.](#page-28-0)
- 3. Attendere un minuto.
- 4. Ricollocare la [batteria pulsante](#page-28-0).
- 5. Ricollocare il [coperchio laterale](#page-12-0).

## **Cancellazione delle password del BIOS (configurazione del sistema) e del sistema**

#### **Informazioni su questa attività**

Per cancellare le password di sistema o del BIOS, contattare il supporto tecnico Dell come descritto qui: [www.dell.com/](https://www.dell.com/contactdell) [contactdell.](https://www.dell.com/contactdell)

**(i)** N.B.: Per informazioni su come reimpostare le password di Windows o delle applicazioni, consultare la documentazione che li accompagna.

# **Risoluzione dei problemi**

## <span id="page-58-0"></span>**Diagnostica di verifica di controllo delle prestazioni di sistema al preavvio Dell SupportAssist**

#### **Informazioni su questa attività**

La diagnostica SupportAssist (o diagnostica di sistema) esegue un controllo completo dell'hardware. La diagnostica di verifica di controllo delle prestazioni di sistema al preavvio Dell SupportAssist è integrata nel BIOS e viene avviata dal BIOS internamente. La diagnostica di sistema integrata offre una serie di opzioni per determinati dispositivi o gruppi di dispositivi che consentono di:

- Eseguire i test automaticamente oppure in modalità interattiva.
- Ripetere i test.
- Mostrare o salvare i risultati dei test.
- Scorrere i test in modo da familiarizzare con opzioni di test aggiuntive per fornire ulteriori informazioni sui dispositivi.
- Visualizzare i messaggi di stato che informano se i test sono stati completati con successo.
- Visualizzare i messaggi di errore che informano dei problemi incontrati durante l'esecuzione del test.
- **n.B.:** Alcuni test per determinati dispositivi richiedono l'interazione dell'utente. Durante l'esecuzione del test di diagnostica, rimanere al computer.

Per ulteriori informazioni, consultare <https://www.dell.com/support/kbdoc/000180971>.

### **Esecuzione della verifica di prestazioni di sistema al preavvio SupportAssist**

#### **Procedura**

- 1. Accendere il computer.
- 2. Per quando riguarda l'avvio del computer, premere il tasto F12 quando viene visualizzato il logo Dell.
- 3. Sullo schermo del menu di avvio, selezionare l'opzione **Diagnostica (Diagnostica)**.
- 4. Fare clic sulla freccia nell'angolo in basso a sinistra. Viene visualizzata la pagina iniziale della diagnostica.
- 5. Fare clic sulla freccia nell'angolo in basso a destra per passare all'elenco delle pagine. Vengono elencati gli elementi rilevati.
- 6. Se si desidera eseguire un test di diagnostica su un dispositivo specifico, premere Esc e fare clic su **Yes (Sì)** per fermare il test di diagnostica.
- 7. Selezionare il dispositivo dal pannello sinistro e fare clic su **Run Tests (Esegui i test)**.
- 8. In caso di problemi, viene visualizzato un messaggio di errore. Annotare il codice di errore e il numero di convalida, quindi contattare Dell.

## **Built in Self Test dell'unità PSU**

Il test BIST (Built-In Self-Test) aiuta a determinare se l'unità di alimentazione funziona. Per eseguire la diagnostica con test automatico sull'unità di alimentazione di un computer desktop o all-in-one, consultare l'articolo della Knowledge Base [000125179](https://www.dell.com/support/kbdoc/en-in/000125179/how-to-run-a-power-supply-unit-self-test-on-a-dell-desktop-or-all-in-one-computer?lang=en) all'indirizzo [www.dell.com/support.](https://www.dell.com/support/home/en-in)

## <span id="page-59-0"></span>**Indicatori di diagnostica di sistema**

In questa sezione sono elencati gli indicatori di diagnostica di sistema di OptiPlex 3000 Thin Client.

#### **Tabella 21. Indicatori di diagnostica di sistema**

![](_page_59_Picture_272.jpeg)

![](_page_60_Picture_279.jpeg)

#### **Tabella 21. Indicatori di diagnostica di sistema (continua)**

<span id="page-61-0"></span>**N.B.:** LED lampeggianti 3-3-3 su LED di blocco (Bloc Maiusc o Bloc Num), LED del pulsante di alimentazione (senza lettore di impronte digitali) e LED di diagnostica indicano che non è stato possibile fornire l'input durante il test del pannello LCD nella diagnostica di controllo delle prestazioni del sistema preavvio di Dell SupportAssist.

## **Ripristino del sistema operativo**

Quando il computer non è in grado di avviare il sistema operativo anche dopo tentativi ripetuti, si avvia automaticamente Dell SupportAssist OS Recovery.

Dell SupportAssist OS Recovery è uno strumento standalone preinstallato su tutti i computer Dell dotati del sistema operativo Windows. Il servizio è costituito da strumenti per diagnosticare e risolvere i problemi che possono verificarsi prima che il sistema avvii il sistema operativo. Esso consente di diagnosticare i problemi hardware, riparare il computer, eseguire il backup dei file o ripristinare il computer allo stato di fabbrica.

È anche possibile scaricarlo dal sito web del supporto Dell per risolvere i problemi del computer, in caso non riesca ad avviare il sistema operativo per problemi software e hardware.

Per ulteriori informazioni su Dell SupportAssist OS Recovery, consultare la *Guida per l'utente di Dell SupportAssist OS Recovery* all'indirizzo [www.dell.com/serviceabilitytools.](https://www.dell.com/serviceabilitytools) Cliccare su **SupportAssist**, quindi fare clic su **SupportAssist OS Recovery**.

## **Reimpostazione dell'orologio in tempo reale**

La funzione di reimpostazione dell'orologio in tempo reale consente all'utente o al tecnico dell'assistenza di ripristinare i recenti modelli Dell Latitude e Dell Precision da determinate situazioni di **assenza del POST/di avvio/di alimentazione**. La reimpostazione dell'orologio in tempo reale a sistema spento è possibile solo in presenza del collegamento a una fonte di alimentazione CA. Tenere premuto il pulsante di alimentazione per 25 secondi. La reimpostazione dell'orologio in tempo reale avviene dopo aver rilasciato il pulsante di alimentazione.

**N.B.:** Se a processo in corso si scollega il sistema dall'alimentazione CA o si tiene premuto il pulsante di accensione per più di 40 secondi, la reimpostazione dell'orologio in tempo reale viene interrotta.

Quando si reimposta l'orologio in tempo reale, vengono ripristinate le impostazioni predefinite del BIOS, viene annullato il provisioning della scheda Intel vPro e vengono reimpostati i valori di data e ora del sistema. La reimpostazione dell'orologio in tempo reale non ha invece alcun effetto sui seguenti elementi:

- Codice di matricola
- Codice asset
- Ownership Tag
- Admin Password
- **System Password**
- **HDD Password**
- Database chiave
- Log di sistema

**N.B.:** Il provisioning dell'account vPro e la password dell'amministratore IT sul sistema sarà annullato. Il sistema deve ⋒ eseguire nuovamente il processo di installazione e configurazione per riconnetterlo al server vPro.

Gli elementi riportati di seguito potrebbero essere reimpostati o meno, a seconda delle impostazioni del BIOS selezionate:

- Boot List
- **Enable Legacy Option ROMs**
- Secure Boot Enable
- Allow BIOS Downgrade

## **Opzioni di supporti di backup e ripristino**

Si consiglia di creare un'unità di ripristino per individuare e risolvere i potenziali problemi di Windows. Dell propone varie opzioni di ripristino del sistema operativo Windows sul PC.. Per ulteriori informazioni: Vedere [Opzioni Dell di supporti di backup e](https://www.dell.com/support/contents/article/Product-Support/Self-support-Knowledgebase/software-and-downloads/dell-backup-solutions/Media-backup) [ripristino di Windows](https://www.dell.com/support/contents/article/Product-Support/Self-support-Knowledgebase/software-and-downloads/dell-backup-solutions/Media-backup).

## <span id="page-62-0"></span>**Ciclo di alimentazione WiFi**

#### **Informazioni su questa attività**

Se il computer non è in grado di accedere a Internet a causa di problemi alla connettività WiFi, è possibile eseguire una procedura di ciclo di alimentazione WiFi. La procedura seguente fornisce le istruzioni su come eseguire un ciclo di alimentazione WiFi. **N.B.:** Alcuni ISP (Internet Service Provider) offrono un dispositivo combo modem/router.

#### **Procedura**

- 1. Spegnere il computer.
- 2. Spegnere il modem.
- 3. Spegnere il router senza fili.
- 4. Attendere circa 30 secondi.
- 5. Accendere il router senza fili.
- 6. Accendere il modem.
- 7. Accendere il computer.

# <span id="page-63-0"></span>**Come ottenere assistenza e contattare Dell**

**6**

## Risorse di self-help

È possibile richiedere informazioni e assistenza su prodotti e servizi Dell mediante l'utilizzo delle seguenti risorse self-help:

#### **Tabella 22. Risorse di self-help**

![](_page_63_Picture_163.jpeg)

## Come contattare Dell

Per contattare Dell per problemi relativi a vendita, supporto tecnico o assistenza clienti, visitare il sito Web [www.dell.com/](https://www.dell.com/contactdell) [contactdell.](https://www.dell.com/contactdell)

**n.B.:** La disponibilità varia in base al Paese/all'area geografica e al prodotto,e alcuni servizi possono non essere disponibili nel proprio Paese/area geografica.

**N.B.:** Se non si dispone di una connessione Internet attiva, le informazioni di contatto sono indicate sulla fattura di acquisto, sulla distinta di imballaggio, sulla bolla o sul catalogo dei prodotti Dell.